This document provides instructions on how to organize the My Account page to better manage your course IDs.

1. When you login to your CDX account, the default page that opens is your **Products** tab. This tab displays all courses, resources, and ebooks to which you currently have access.

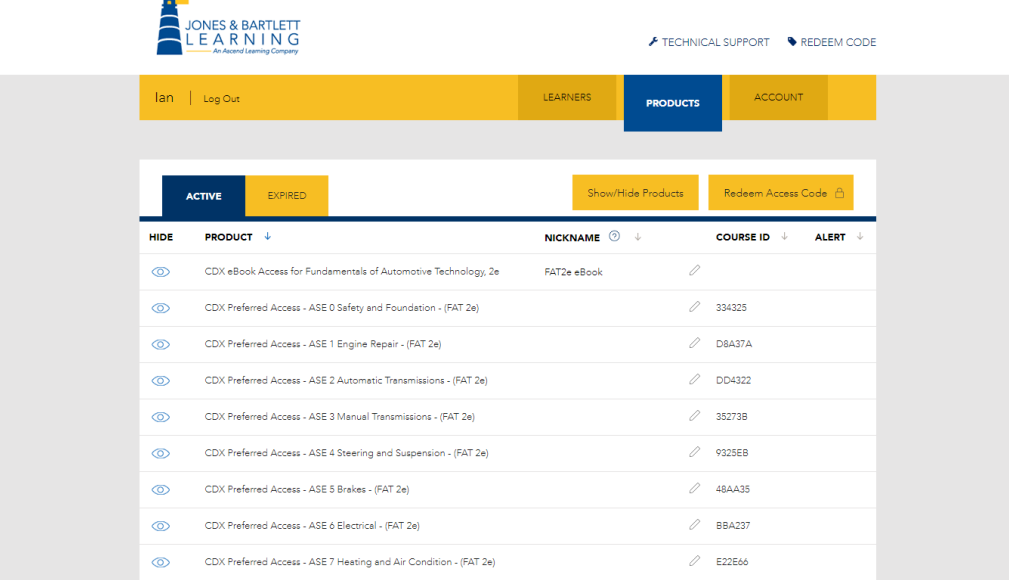

2. You may remove any products from your view on this tab by choosing to **hide** them. For example, if you would like to hide a course once it has concluded, begin by clicking the **eye icon** to it's left. This will close the eye and gray-out the title of the course. You may hide multiple products at one time.

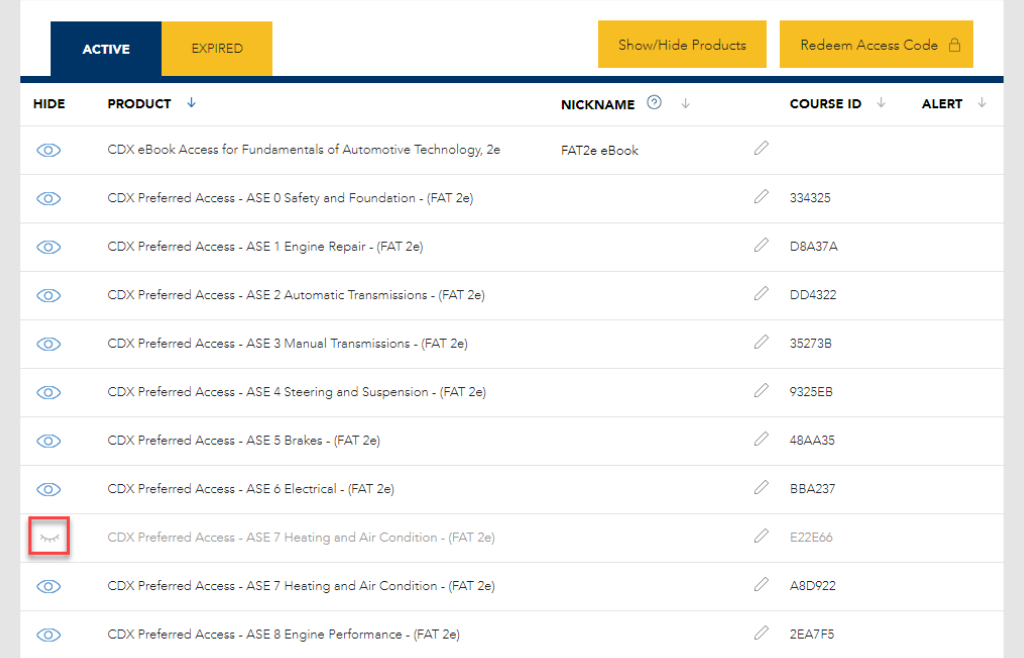

Updated: May 23, 2019 [www.cdxlearning.com/support/library](http://www.cdxlearning.com/support/library) Email[: support@cdxlearning.com](mailto:support@cdxlearning.com) Phone: 1-866-244-4CDX (4239) Page 1

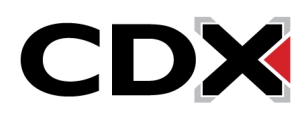

3. Once the product has been selected for hiding, you must then click the **Show/Hide Products** button towards the top of the tab.

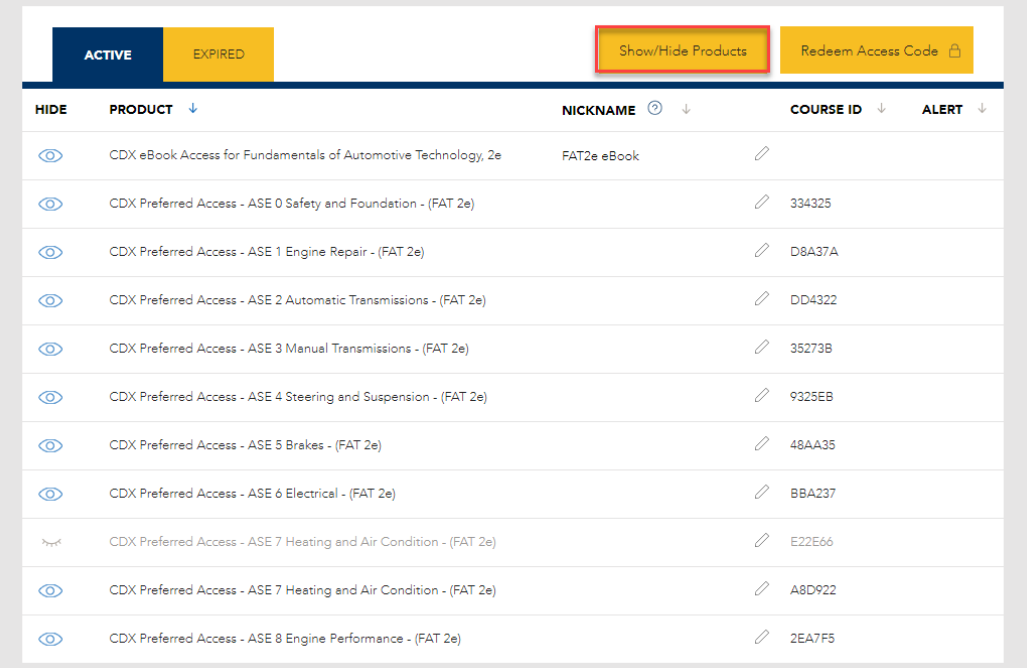

- 4. After clicking this button, the hidden product will disappear from your Products tab view. **Please note:** Once hidden, a product will remain removed from sight until it is manually unhidden.
- 5. To restore the item back to your products list, simply click the **Show/Hide Products** button again for it to reappear. Then, click the **eye icon** to its left to open it and ensure it remains unhidden in your subsequent sessions.

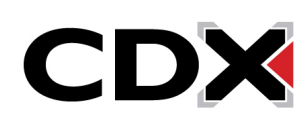

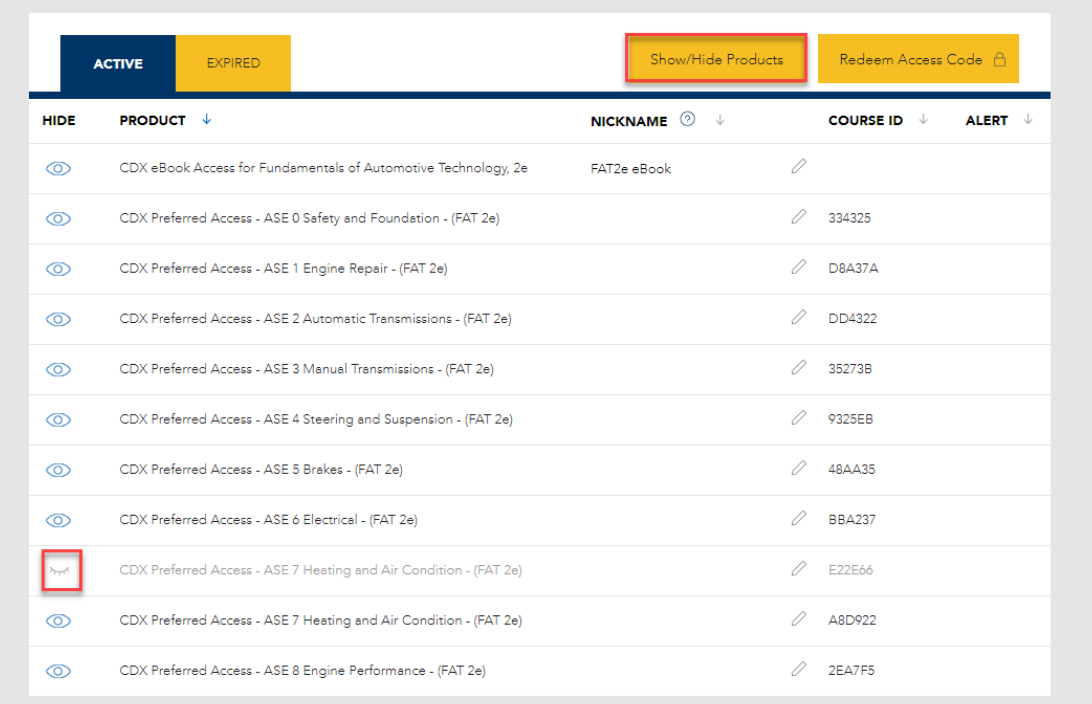

- 6. Due to our product standardized naming, it can be difficult to keep track of individual courses. A convenient way to custom-label and trackmultiple course IDs will be to apply **Nicknames** to the products of your choosing**.**
- 7. To create a nickname, click on the **pencil icon** to the left of the course ID which you would like to name. A fillable field will then open to the left of the pencil where you may type in a name of your choosing. When satisfied with the name, press the **Enter** key on your keyboard

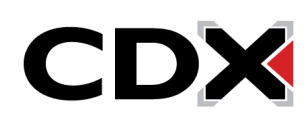

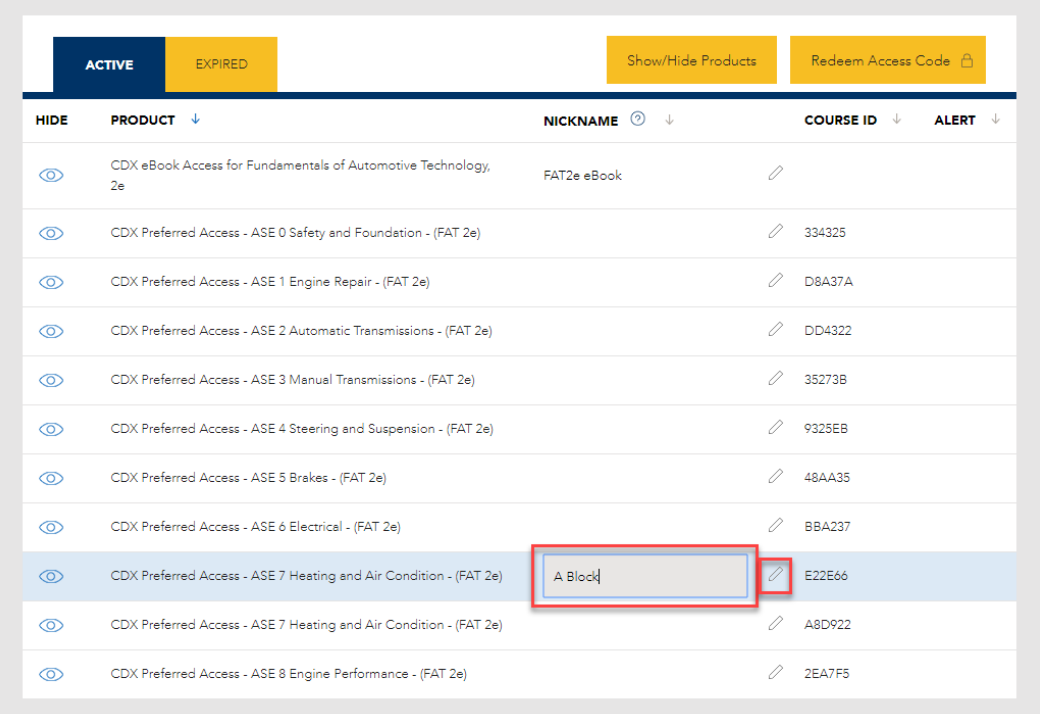

8. You may also sequentially sort your products by any column on the Products tab by clicking on the heading of the column you wish to sort by. **Please note:** You may need to scroll down to find the product you are seeking.

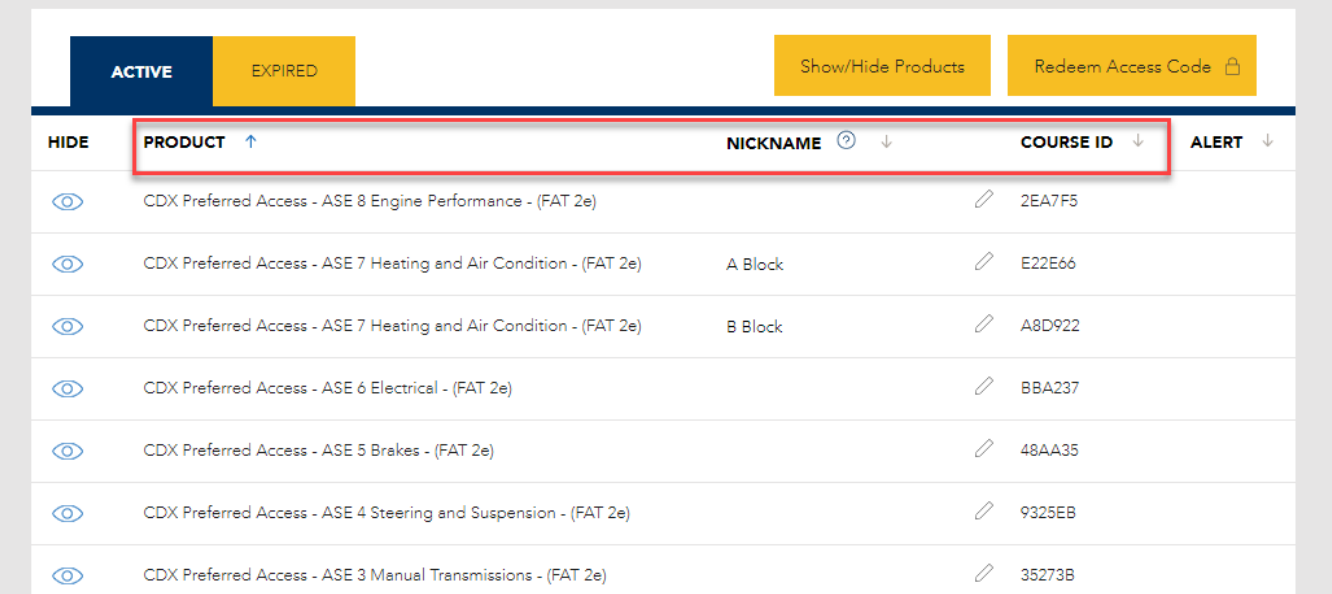

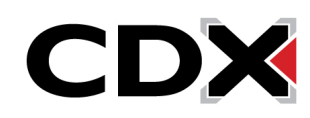